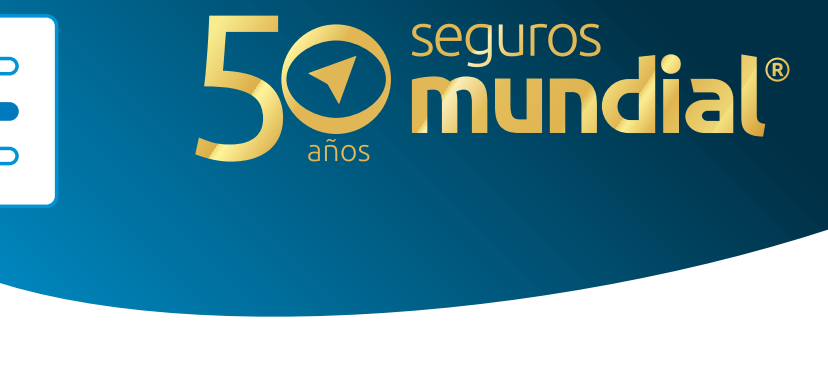

# **instructivo botón de pagos** *Portal clientes*

**1.** Digita en tu navegador *[recaudos.mundialseguros.com.co](https://recaudos.mundialseguros.com.co)*

Elige el Tipo de documento y digita el número.

**2.** 

**3.** 

SUPERINTENDENCIA FINANCIERA<br>DE COLOMBIA

OQYTISIV

Confirma que no eres un robot y haz clic en el botón Ingresar

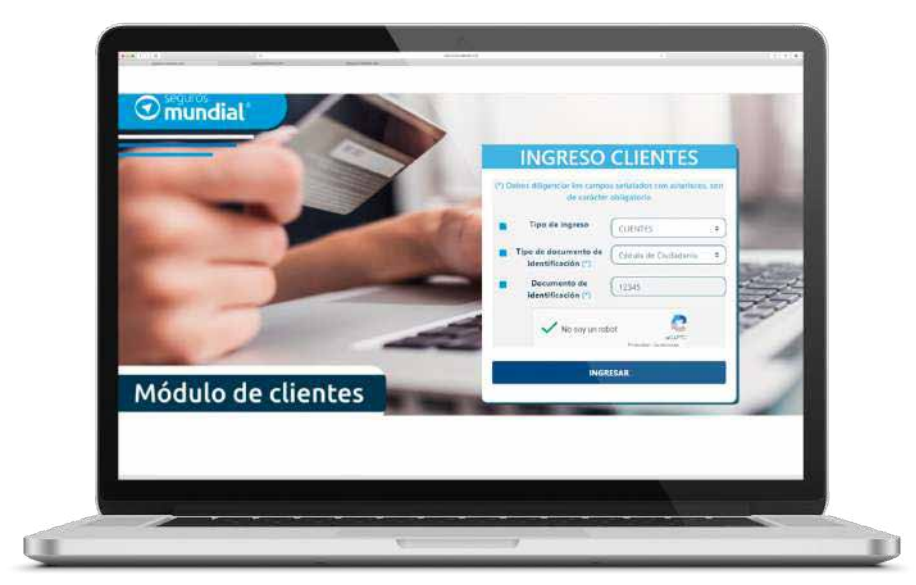

### **¡Empecemos!**

### **Ahora que estás al interior de nuestro sistema, te invitamos a:**

- **1.** Seleccionar las pólizas que deseas pagar.
- **2.** También podrás seleccionar el producto, buscar en la opción **"Póliza"** o seleccionar **"Todas"** para pagar todas las pólizas en cartera.
- **3.**En N° registros por página incluye la cantidad de registros para ver todas las pólizas en una sola pantalla.
- **4.** Cuando estés listo debes hacer clic en el botón verde Pagar Pólizas Seleccionadas.
- **5.** En pantalla aparecerá un mensaje con el valor a pagar. Si este es correcto, te invitamos a hacer clic en Confirmar.

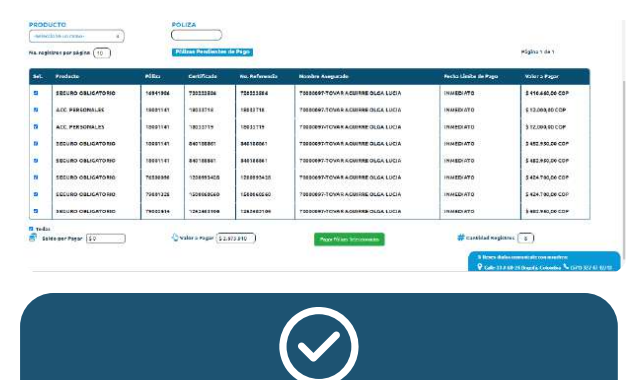

Confirmas el pago de 8 pólizas por un valor de \$2.673.910

Cancelar Confirmar

**PAGO EN EFECTIVO:** al elegir esta opción podrás descargar el **Cupón de pago** con el código de barras y dirigirte al banco corresponsal de tu preferencia. Recuerda que este cupón quedará habilitado para pago por 24 horas.

**TARJETA DÉBITO:** al elegir esta opción el sistema te ofrecerá la posibilidad de realizar el pago por PSE, direccionándote de manera segura a tu entidad bancaria.

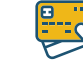

- 1. Reimprimir el comprobante.
- Confirmar pago en efectivo: cuando seleccionas esta opción, te aparecerá en **2.** estado "por confirmar aplicación" en la opción de pagos realizados, hasta que realices el pago en efectivo.
- Eliminar pago en efectivo: Si realizaste el pago en efectivo, no elimines la **3.** boleta de pago.

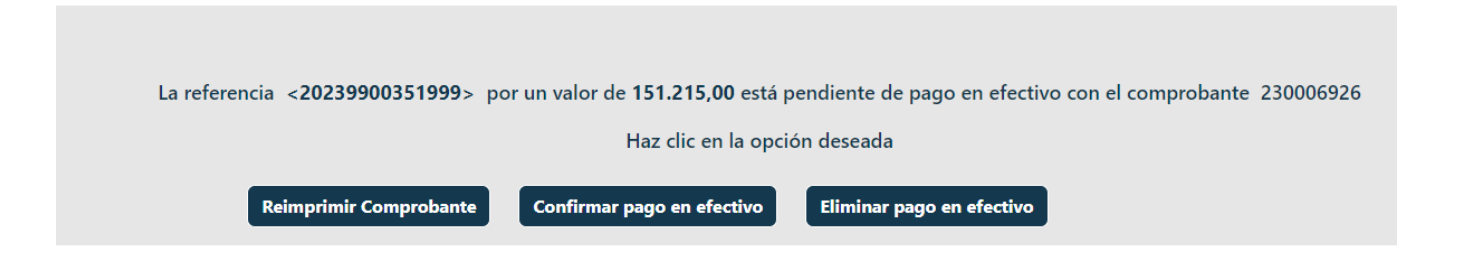

#### **Recomendaciones para el pago con tarjeta de Crédito**

- 1. Si no recibes OTP (código de verificación de 3 dígitos) en 5 segundos, te invitamos a ponerte en contacto con la entidad bancaria para verificar si se encuentra activo el servicio de alertas y notificaciones.
- 2. Si la entidad bancaria confirma que se encuentra activo el servicio de alertas y notificaciones, y no recibiste el mensaje de texto, sugerimos contactar al operador móvil.

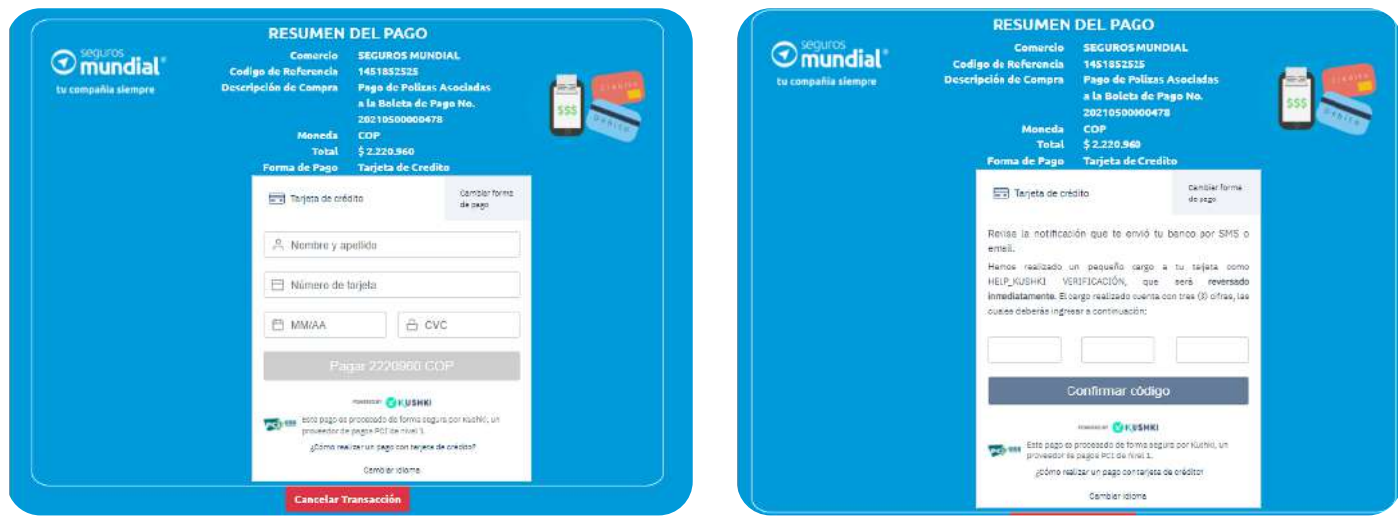

**TARJETA DE CRÉDITO:** al elegir esta opción, el sistema solicitará información de tu tarjeta de crédito, digítala con tranquilidad. Contamos con una pasarela de pagos que soporta estas transacciones. Como medida de seguridad, recibirás en tu celular un mensaje de texto con un valor entre \$100 y \$999, que será reintegrado en tu próximo extracto. Ingrésalos en los campos y haz clic en el botón **Confirmar Código.**

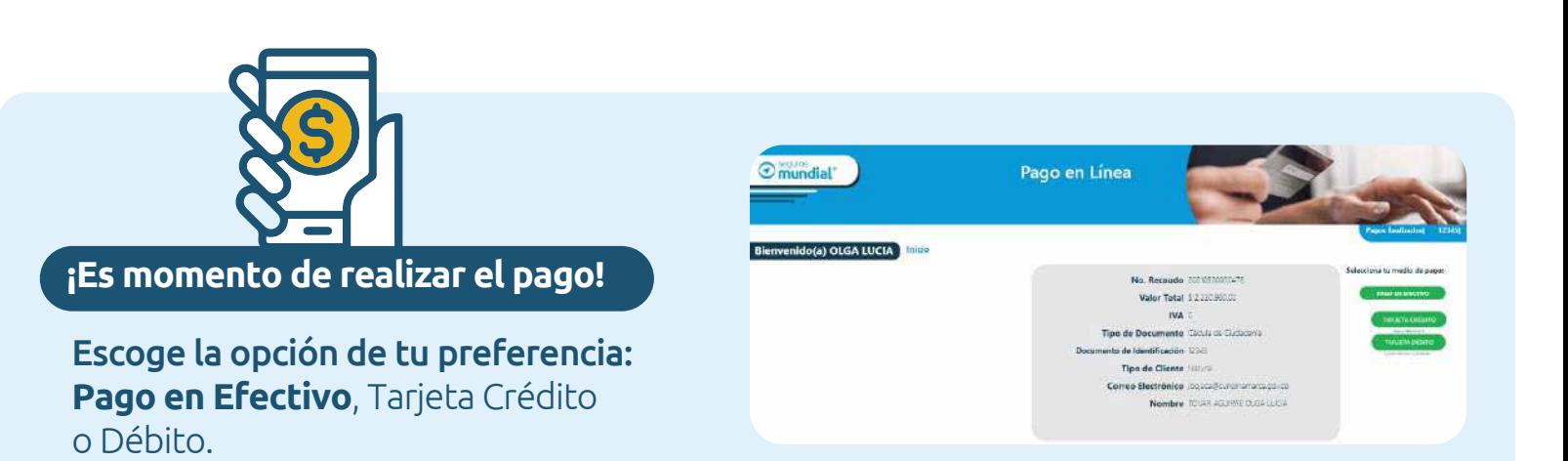

*[Haz clic aquí para ver un ejemplo.](https://www.segurosmundial.com.co/media/CuponPago_.pdf)*

En el menú de pagos realizados podrás ver las pólizas que están en proceso de pago en efectivo en estado por confirmar. En esta aplicación podrá imprimir o eliminar para liberar la póliza y pagar por otro medio.

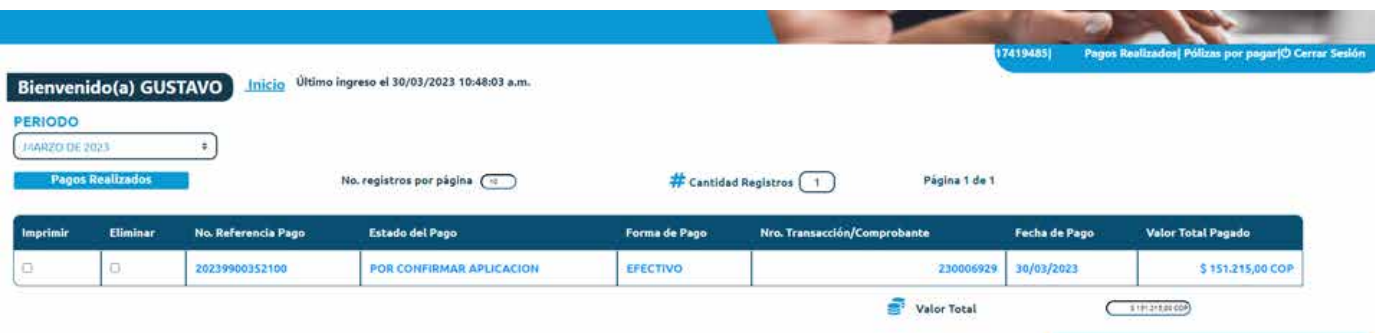

#### **Cuando seleccionas la opción pago en efectivo te brindará 3 opciones:**

#### En el menú Pagos Realizados podrás descargar tu recibo de caja.

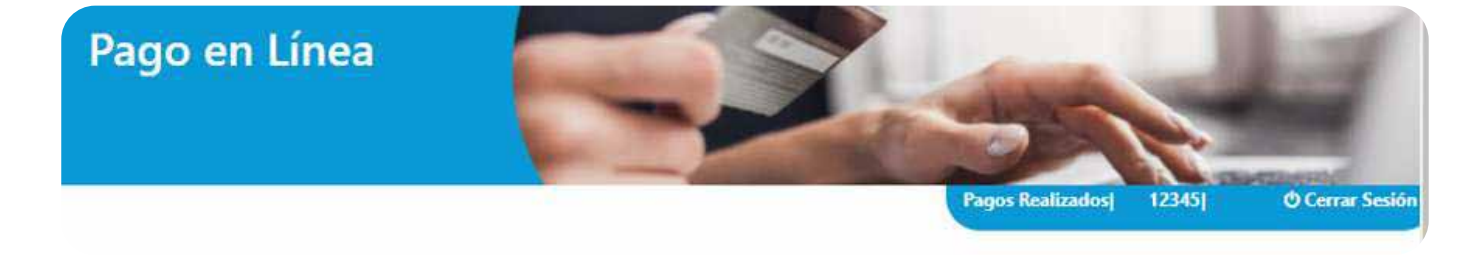

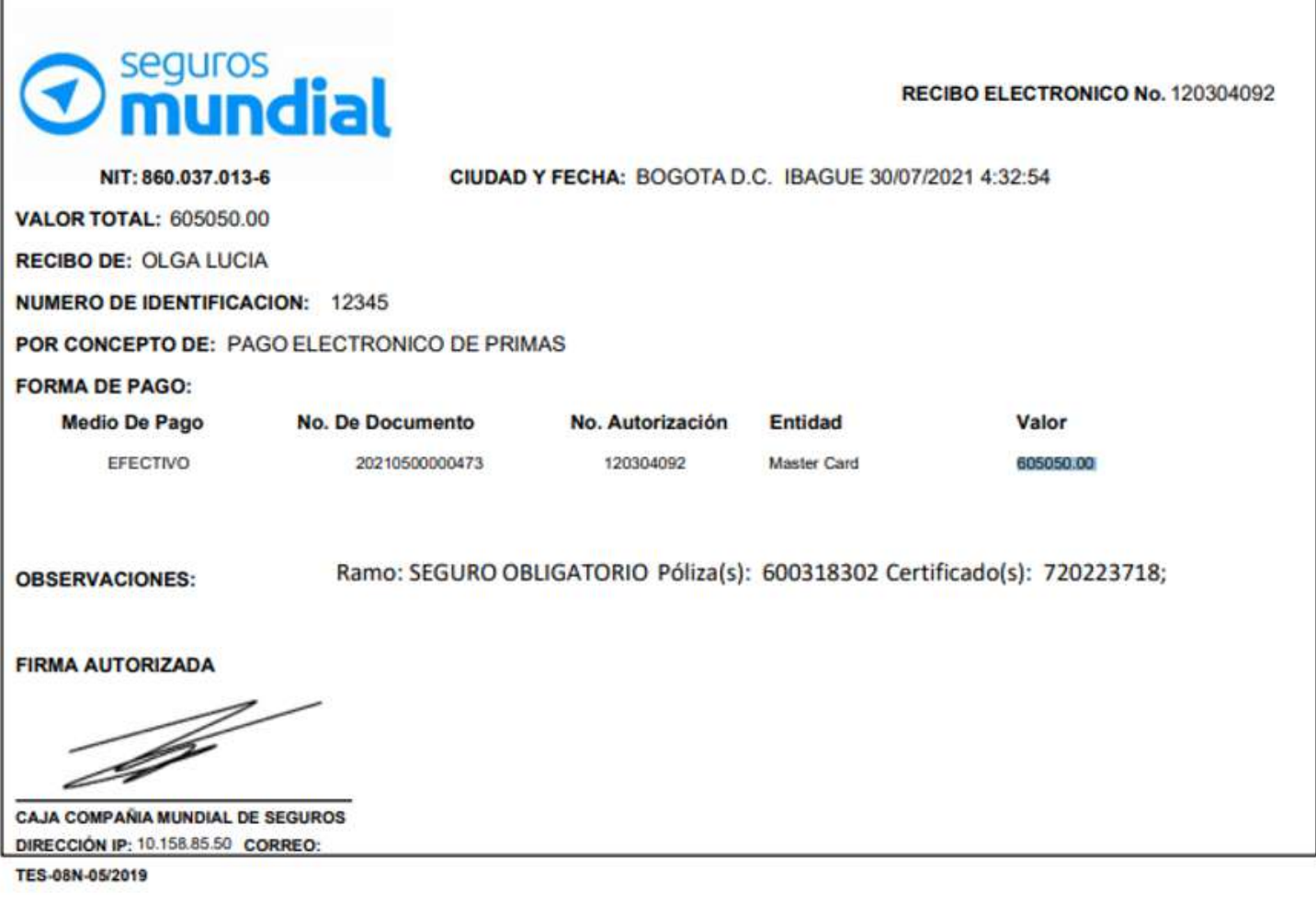

## **¡Descarga tu recibo de caja!**